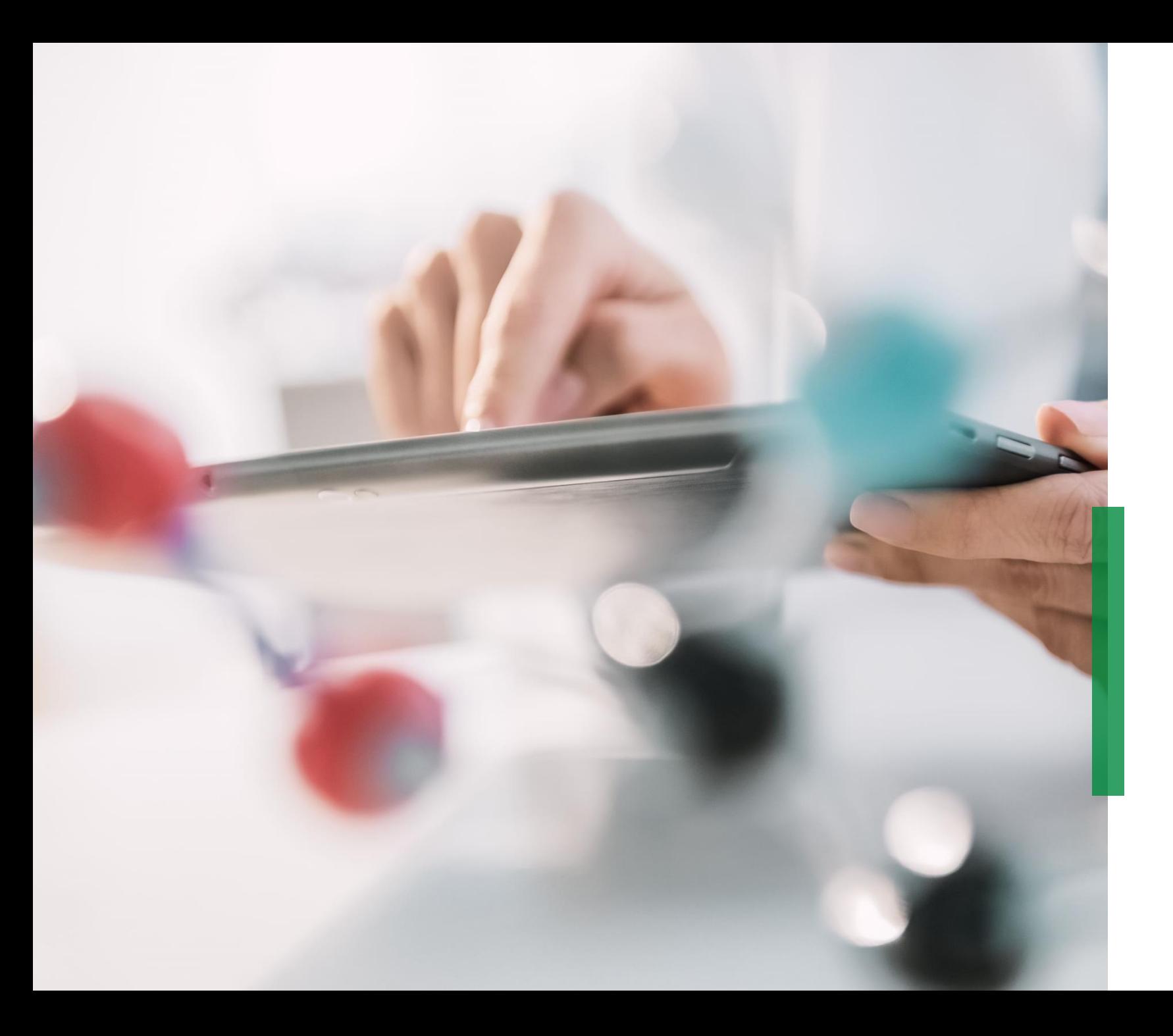

### **SCHAEFFLER**

**Skrócona instrukcja obsługi Coupa dla dostawców | Zarządzanie katalogami**

We pioneer motion

## **Zarządzanie katalogami w Portalu Dostawców Coupa**

W przypadku, gdy Schaeffler stworzył dla firmy Katalog w Coupa, na który można składać zamówienia, Katalog ten będzie widoczny po kliknięciu na zakładkę "*Katalogi*".

W tym miejscu będziesz mógł aktualizować i zarządzać istniejącymi pozycjami Katalogu.

2 Jeśli tworzysz nowe katalogi lub treści katalogowe, pamiętaj o zalogowaniu się w odpowiednim "języku katalogu". – Przykład: Proszę zalogować się w systemie/języku użytkownika włoskim, jeśli ładujesz katalog dla Włoch z włoskimi opisami artykułów. å

### **Zwróć uwagę:**

- Upewnij się, że wybrałeś "Schaeffler" jako wybranego klienta z rozwijanej listy.
- Prosimy o używanie języka katalogu/artykułów katalogu również do logowania, ponieważ Coupa korzysta z narzędzia tłumaczeniowego opartego na języku użytkownika.

2

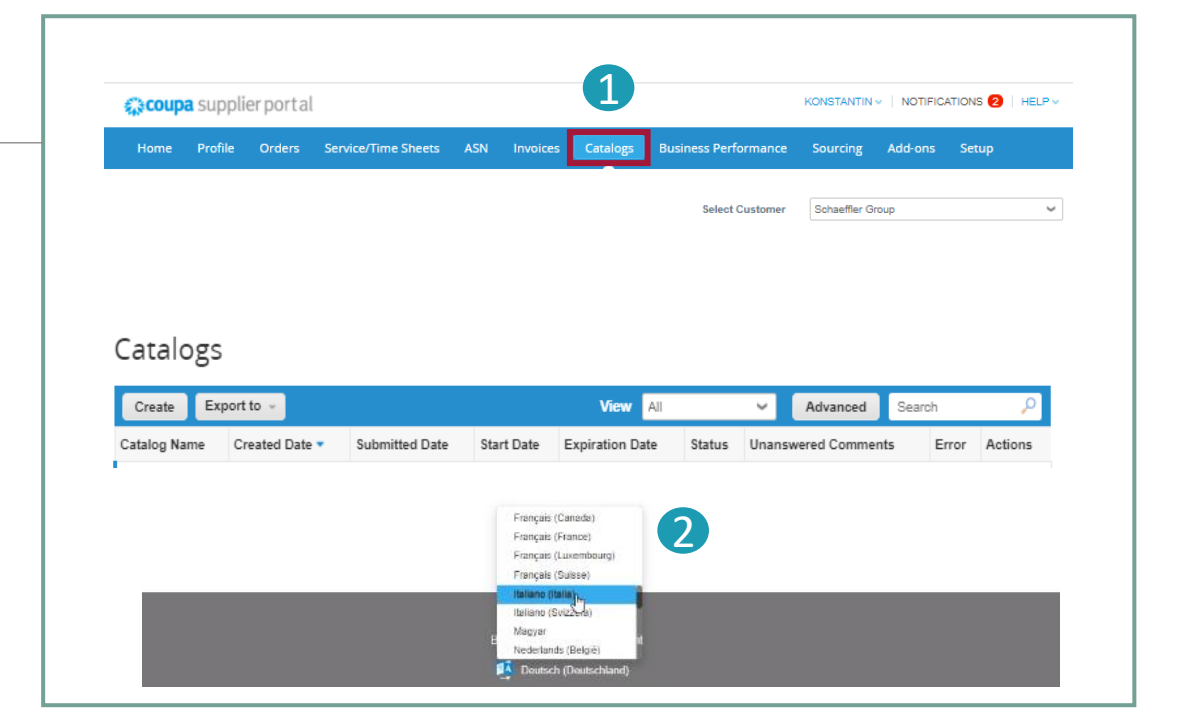

## **SCHAEFFLER**

្បឹ

- Aby utworzyć nowy katalog, kliknij przycisk "Utwórz". 1
- Na życzenie możesz zmienić domyślny tytuł katalogu ([Nazwa Twojej firmy] [Katalog (Numer)]) w obowiązkowym polu "*Nazwa katalogu*" 2
	- Wybierz datę rozpoczęcia i wygaśnięcia swojego katalogu
- Wybierz walutę, która będzie stosowana do pozycji w katalogu 3

Aby edytować wersję roboczą katalogu, kliknij ikonę Edytuj dla odpowiedniego katalogu.

Na stronie Edycja katalogu wypełnij przynajmniej pole obowiązkowe (\*).

INTERNAL

1

Catalogs

Create

Catalog Name

Export to -

Created Date

Catalogues

2

Luke Consulting

**Submitted Date** 

View **A** 

 $\sim$ 

ಹ

 $\circ$ 

Start Date Expiration Date

Konstantin GmbH - Gmail based Catalog 1 Ed

0<br>Price Increas Ø

讏

Create Load from file Expo

3

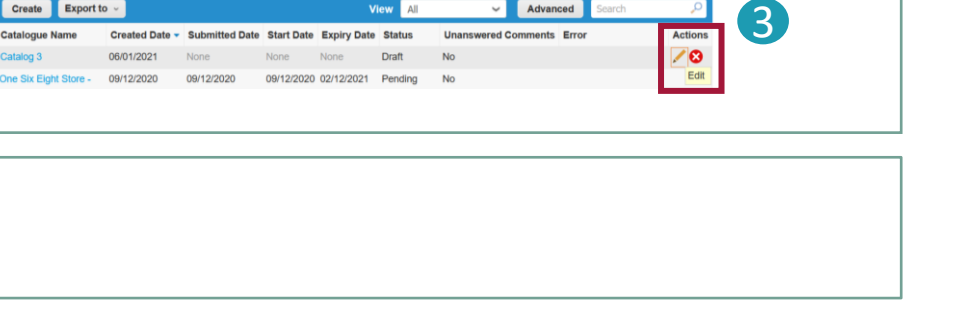

Advanced

Status Unanswered Comments

Search

Error Actions

### **Wprowadzanie pojedynczych elementów**

W zakładce "*Katalogi*" dla pojedynczego wprowadzenia przejdź do sekcji **Artykuły zawarte w katalogu**, kliknij "Utwórz" i podaj odpowiednie informacje. Pola obowiązkowe są oznaczone czerwoną gwiazdką (\*).  $\widehat{\mathbb{1}}$ 

2 Pamiętaj, aby przy każdym tworzeniu katalogu lub artykułu logować się w języku katalogu/przedmiotu, który ładujesz. Możesz wybrać język na dole strony.

3 Możesz wybrać jednostkę miary (każda, pudełko, zestaw itp.) z dostępnej listy rozwijanej. Ponadto możesz dodać zdjęcie produktu, klikając "Przeglądaj".

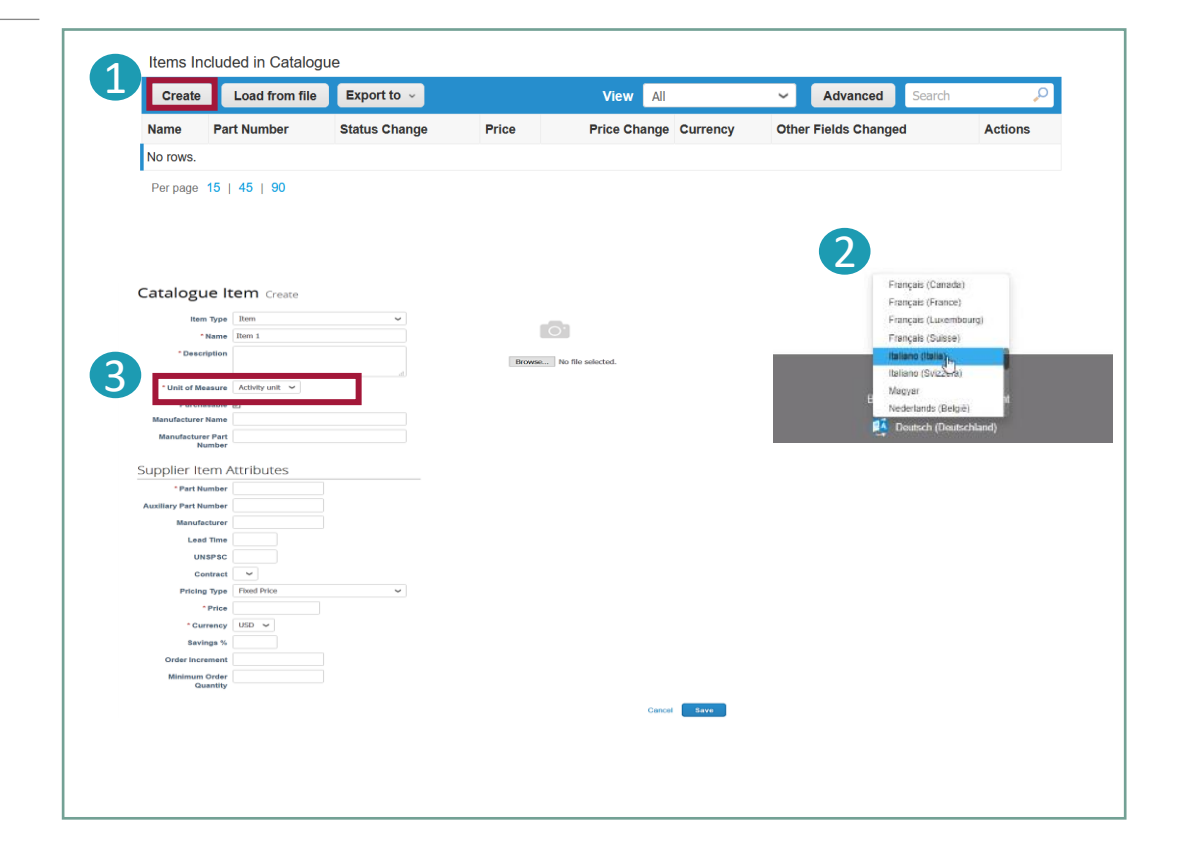

#### **Zwróć uwagę:**

Dopóki Katalog ma status "Wersja robocza" i nie został przesłany do zatwierdzenia, możesz edytować lub usunąć pozycję po jej zapisaniu. Gdy tylko katalog zostanie zatwierdzony i zechcesz wprowadzić zmiany, konieczne będzie ponowne przesłanie katalogu do zatwierdzenia.

# **Przesyłanie zbiorcze elementów (1/3)**

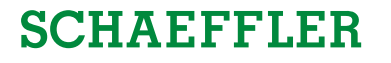

- W zakładce "Katalogi" w przypadku zbiorczego przesyłania pozycji kliknij przycisk "Wczytaj z pliku" w sekcji "Pozycje zawarte w katalogu". 1) Aby otrzymać pusty plik CSV jako bazę dla nowego katalogu, kliknij na liście rozwijanej "Pobierz" i wybierz odpowiedni dla siebie format. (Podczas pobierania pliku CSV pamiętaj o zalogowaniu się w odpowiednim języku systemu) 1
- Szczegółowe opisy pól można znaleźć w części "Jak wypełnić". $\sum_{n=1}^{\infty}$ plik CSV.
- 3) Aby dodać lub zmodyfikować pozycje z istniejącego katalogu, kliknij "Eksportuj do" dla aktualnej listy pozycji. Po zakończeniu zmian kliknij przycisk "Przeglądaj" i wybierz zmodyfikowany plik CSV, kliknij Otwórz i kliknij przycisk "Rozpocznij przesyłanie".

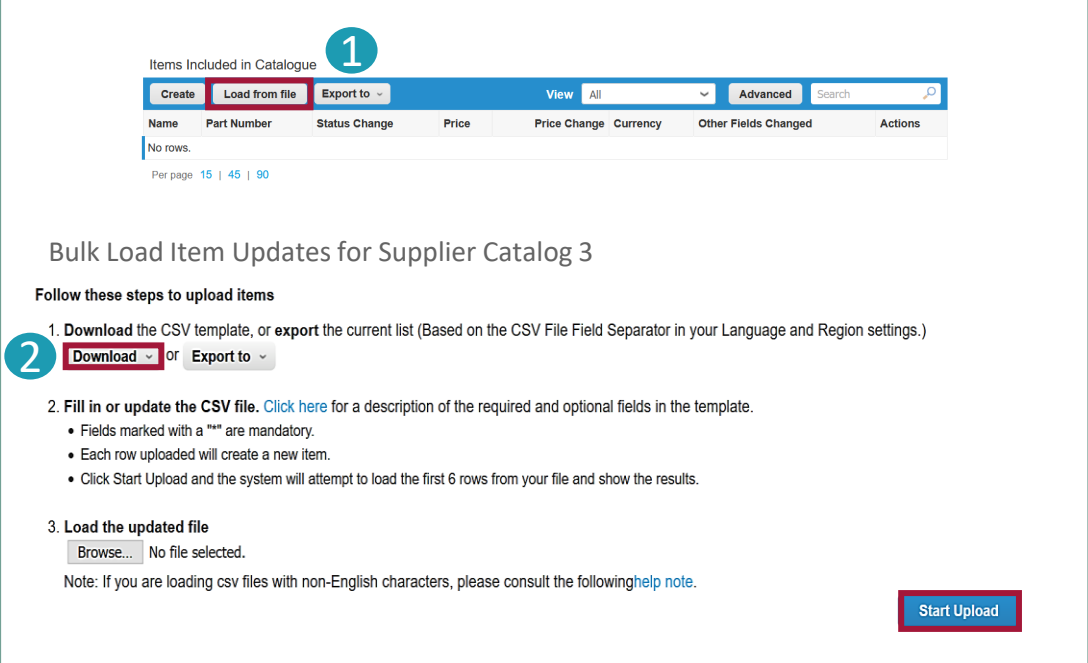

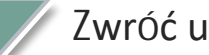

2

### Zwróć uwagę:

- Prosimy **nie zmieniać nagłówków** kolumn w pliku .csv
- Musisz pracować w języku systemu, pasującym do języka pozycji katalogu, które chcesz załadować.
- . Każdy katalog musi zostać zatwierdzony przez firmę Schaeffler, zanim będzie mógł zostać uwzględniony w

wynikach wyszukiwania Coupa.

Skrócona instrukcja obsługi Coupa dla dostawców | Zarządzanie katalogami

All rights reserved to Schaeffler AG, in particular in case of grant of an IP right.

5

## **Przesyłanie zbiorcze elementów (2/3)**

## **SCHAEFFLER**

#### Przykład wypełnionego pliku CSV po kliknięciu "Pobierz":

Aby dodać lub zaktualizować obrazy pozycji katalogu, użyj kolumny adresu URL obrazu w celu uzyskania linków lub formatu .png.

Po dokonaniu zmian kliknij przycisk "Przeglądaj", wybierz plik CSV, kliknij "Otwórz" i kliknij przycisk "Rozpocznij przesyłanie" (patrz poprzedni slajd).  $\overline{\mathbb{1}}$ 

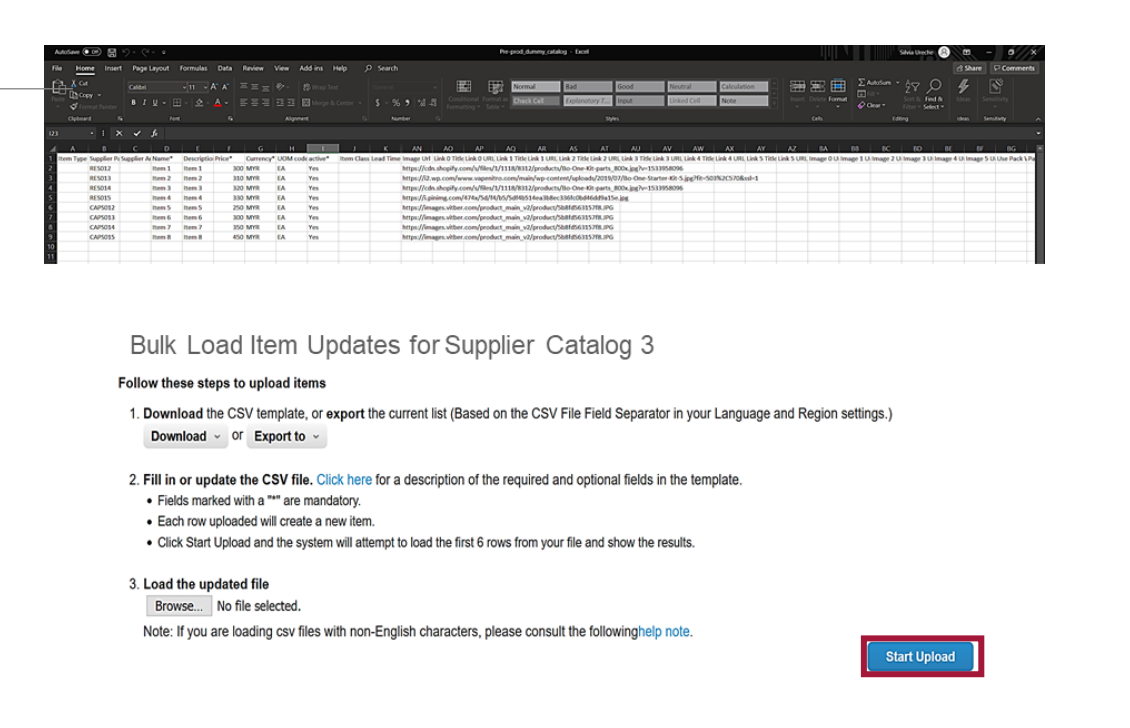

#### **Zwróć uwagę:**

**Nie zmieniaj nazw** nagłówków kolumn w pliku .csv.

## **Przesyłanie zbiorcze elementów (3/3)**

Po zakończeniu przesyłania Coupa sprawdzi Twój plik i wyświetli ekran **Weryfikacja danych**. Tutaj masz możliwość sprawdzenia swoich zmian i dokończenia przesyłania (wszystkie zmiany są podświetlone na pomarańczowo).

- Kliknij "Anuluj", jeśli chcesz poprawić jakiekolwiek dane w pliku .csv i ponownie prześlij nowy plik .csv.
- Jeśli jesteś zadowolony ze zmian, kliknij "Zakończ przesyłanie", a otrzymasz wiadomość, że przesyłanie zostało pomyślnie zakończone.

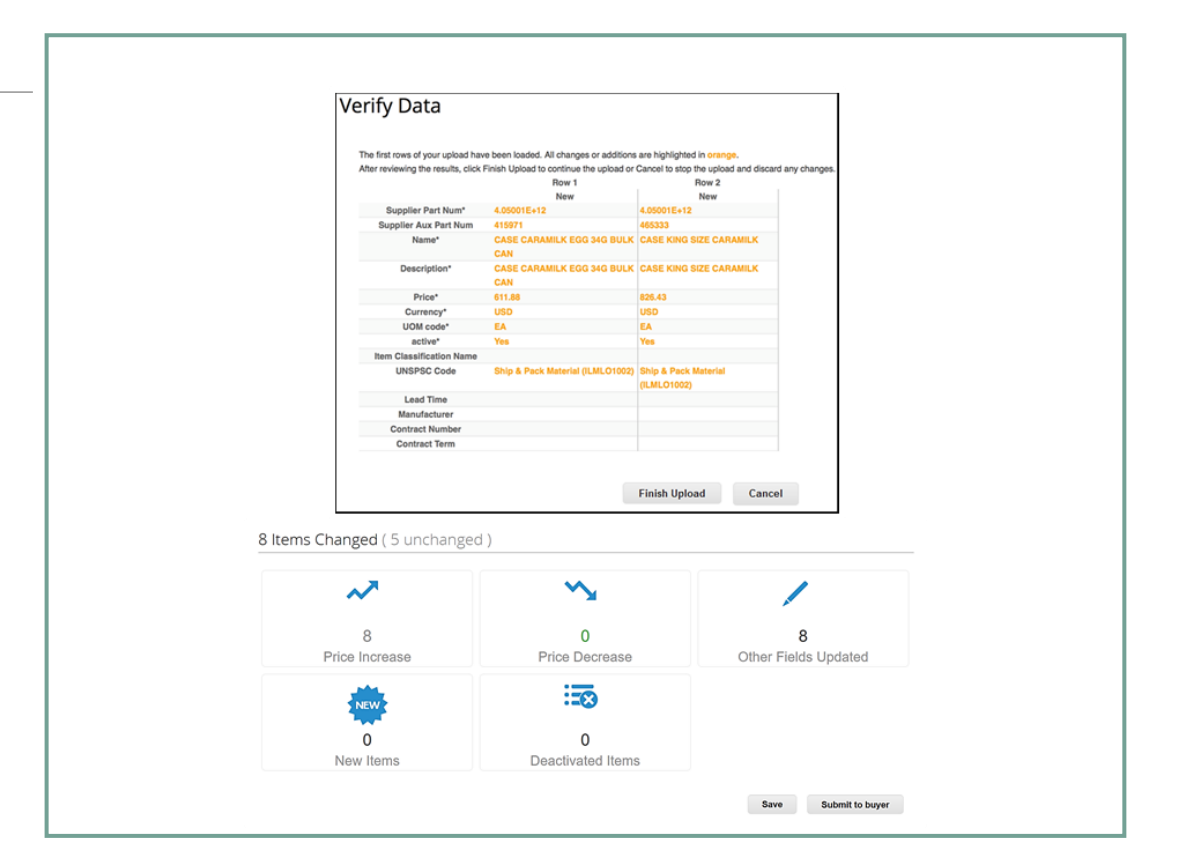

#### **Zwróć uwagę:**

Sekcja **Zmienione elementy** zostanie zaktualizowana o wprowadzone zmiany.

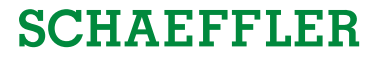

## **Status katalogu w Portalu Dostawców Coupa (CSP)**

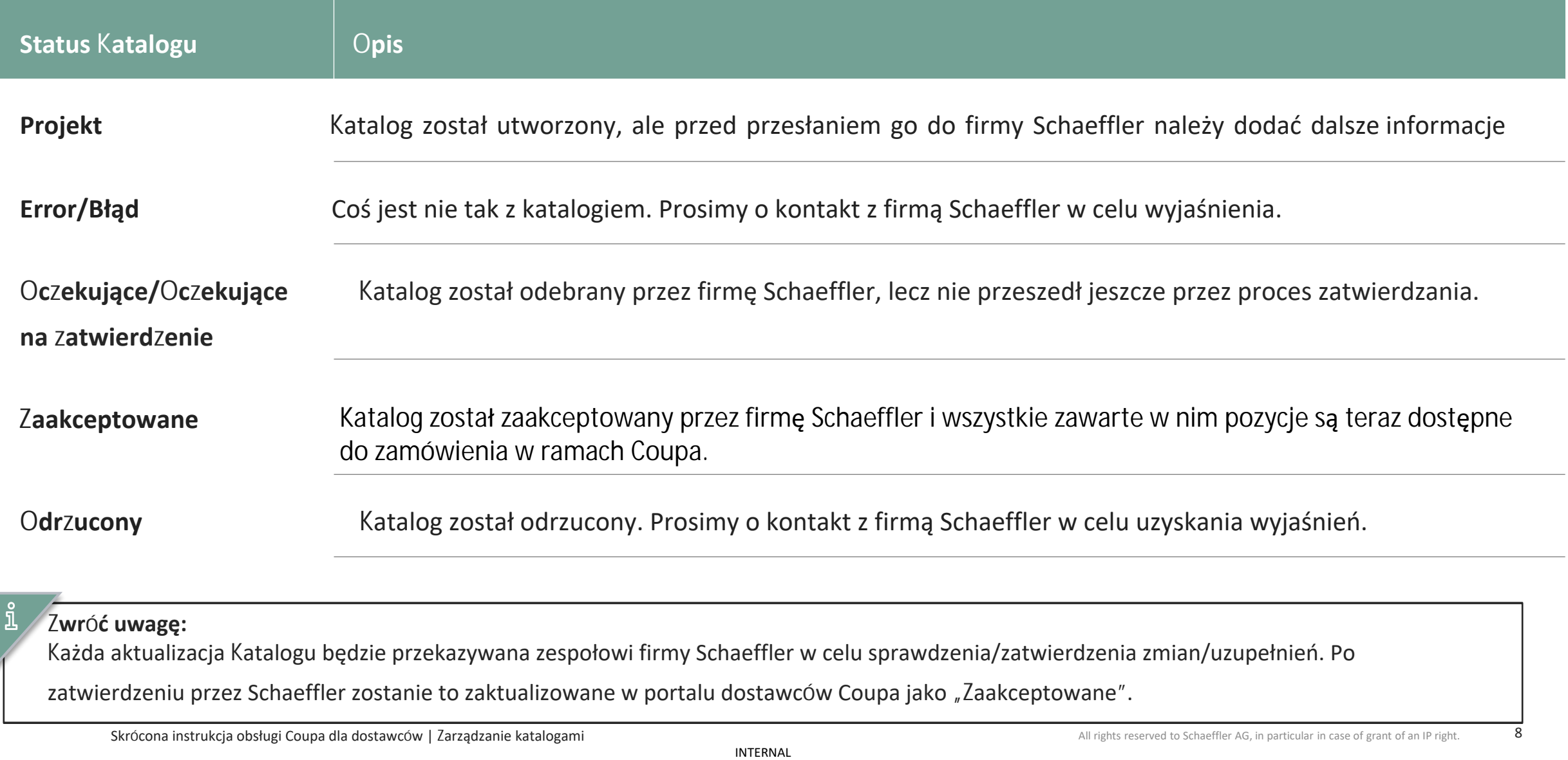